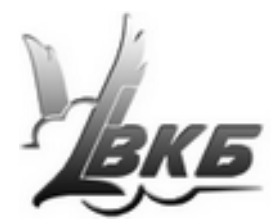

# **Модернизация джойстика King Cobra MKII Pro**

**Руководство пользователя**

Версия 1.1 от 09.10.2012

Информация, содержащаяся в данном документе, может быть изменена без предварительного уведомления.

Никакая часть данного документа не может быть воспроизведена или передана в любой форме и любыми способами в каких-либо целях без письменного разрешения Виртуального конструкторского Бюро.

©2012 ВКБ. С сохранением всех прав. ©2012 Текст Руководства Victorus. С сохранением всех прав

## **Содержание**

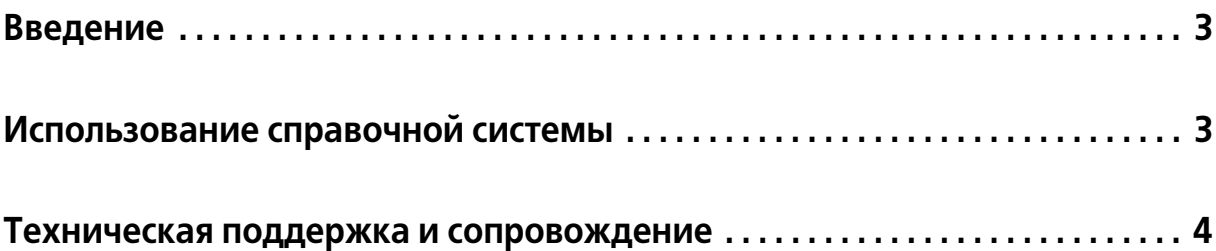

## **Глава 1.**

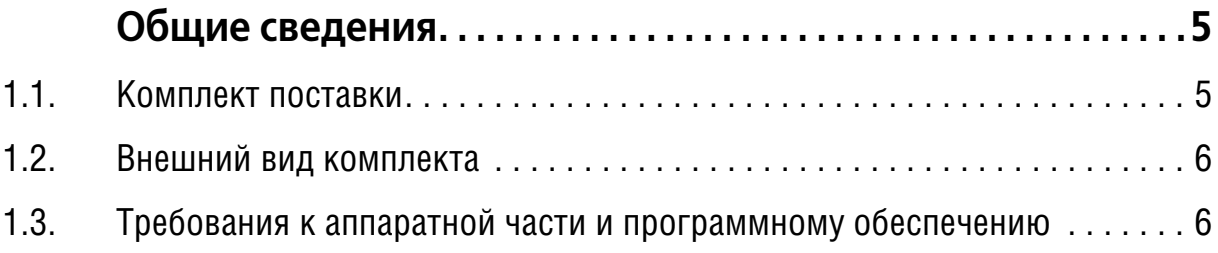

## **Глава 2.**

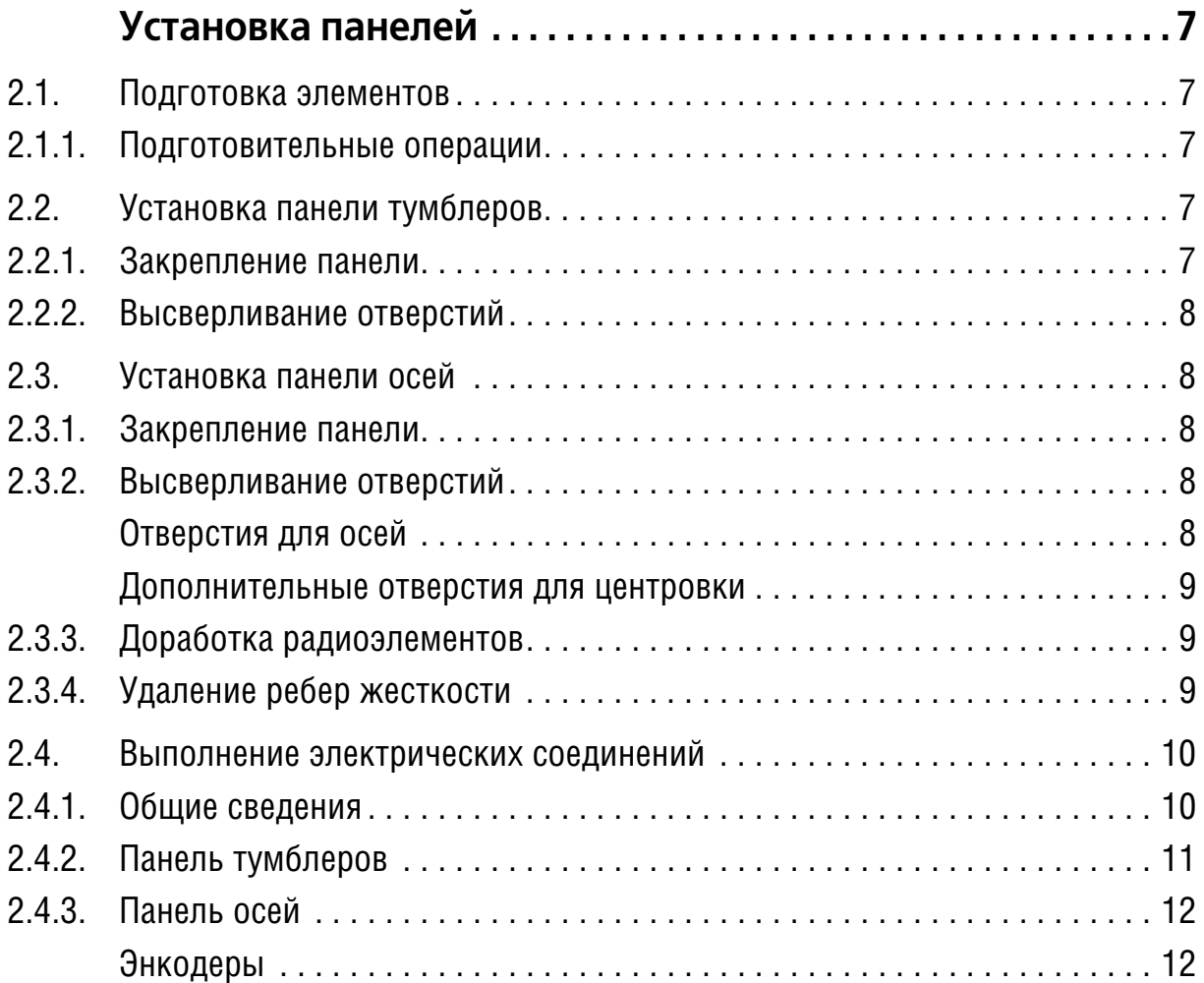

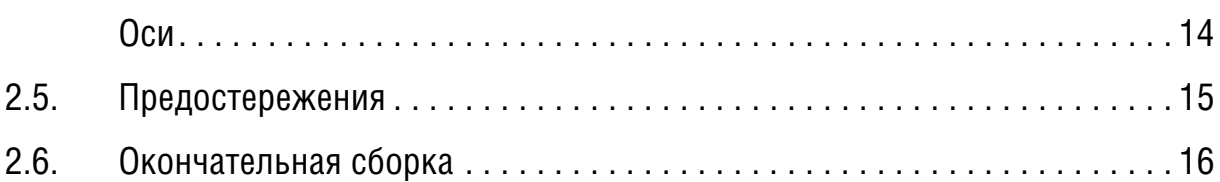

### **Глава 3.**

### **Особенности замены контроллера джойстика [Дефендер Кобра M5 USB на контроллер NJoy32 . . . . . . . . 18](#page-19-0)**

### **Глава 4.**

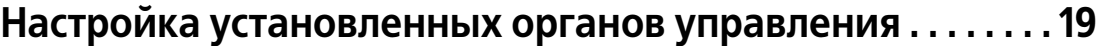

### **Глава 5.**

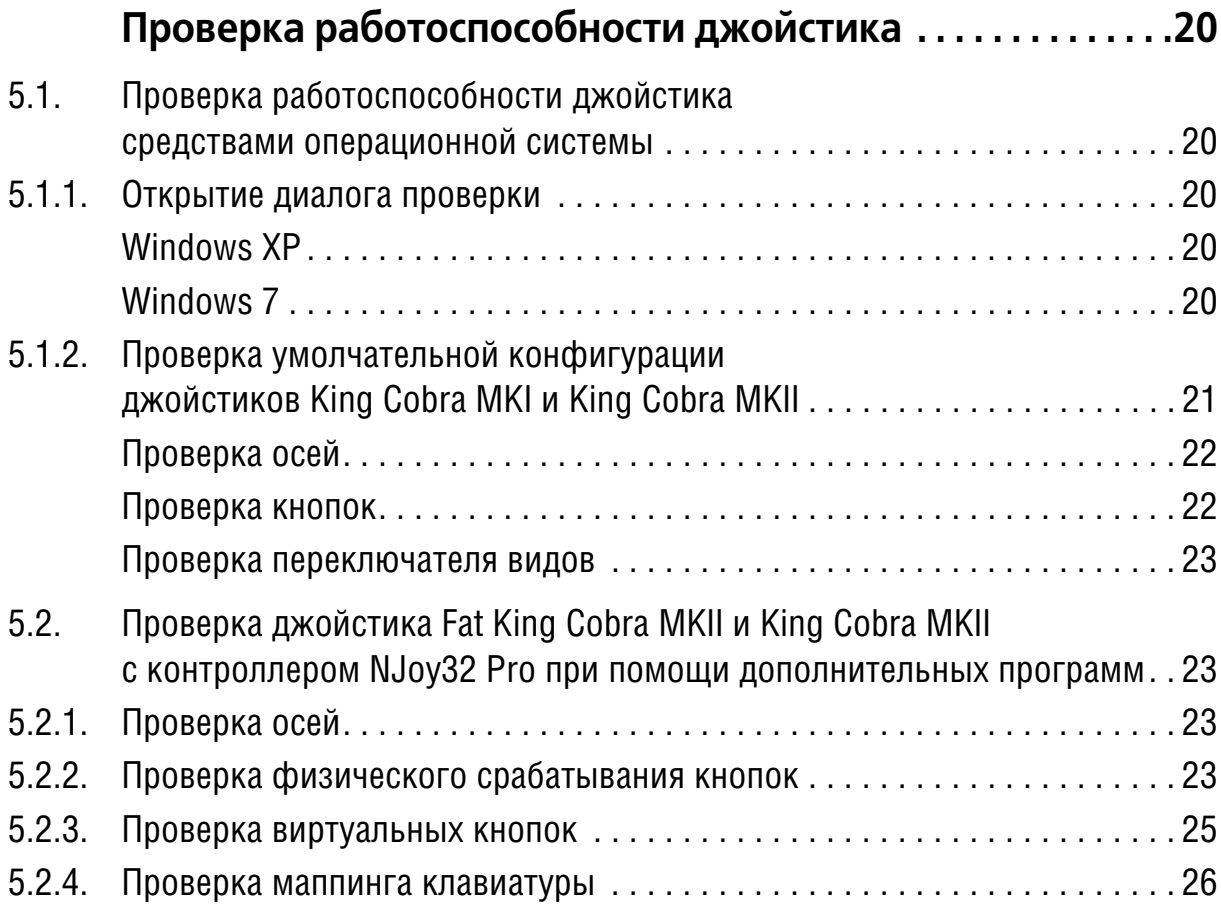

### <span id="page-4-0"></span>**Введение**

Панели дополнительных органов управления представляют собой наборы радиодеталей, которые позволяют в значительной степени расширить функциональные возможности джойстика. Установка панели тумблеров и панелей осей обеспечивают доработку джойстика King Cobra MKII до версии Fat King Cobra MKII.

#### <span id="page-4-1"></span>**Использование справочной системы**

Элементы управления, расположенные в окне Adobe Reader — бесплатной программы просмотра документов, сохраненных в формате PDF, позволяют использовать различные способы доступа к содержанию документа.

Вкладка **Закладки** содержит структурированный список разделов документа.

Команда **Редактирование** — **Найти** позволяет выполнить поиск вхождения строки текста в текущем документе. Поиск можно начать также, нажав комбинацию клавиш *<Ctrl>+<F>*. Чтобы перейти к следующему вхождению строки, следует нажать клавишу *<F3>.* Команда **Редактирование** — **Поиск** позволя# ет выполнить расширенный поиск слов.

Электронный документ содержит гипертекстовые ссылки. К ним относятся, например, наименования разделов на вкладке **Закладки**, номера рисунков и таблиц в тексте, ссылки на разделы документа, оформленные подчеркиванием (рис. 1, а) или указанием номера раздела (рис. 1, б).

Одно из окон является 
$$
\frac{AKTMBHblM}{\sqrt[3]{2}}
$$
.

\n(a)

\nРис. 1.

При наведении курсора на гиперссылку курсор изменяет форму. Чтобы перей-√իկ ти по ссылке, следует щелкнуть по ней левой кнопкой мыши.

Чтобы вернуться на то место в документе, откуда был выполнен переход, слеттооы вернутвол на то моото в докумонте, откуда овят выполнон переход, оле<br>дует нажать комбинацию клавиш *<Alt>+* ←, причем имеется в виду именно клавиша *<стрелка влево>*, а не клавиша на дополнительной цифровой клавиатуре, совмещающая стрелку и цифру 4.

Замечания, советы и предупреждения в тексте отмечены следующими значками:

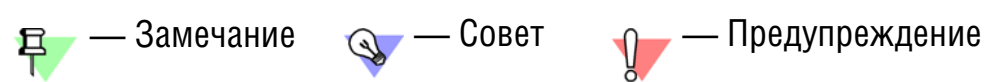

#### <span id="page-5-0"></span>Техническая поддержка и сопровождение

При возникновении каких-либо проблем с установкой и эксплуатацией устройст и программного обеспечения Виртуального Конструкторского Бюро обратитесь к документации и попробуйте найти сведения об устранении возникших неполадок.

Если указанные источники не содержат рекомендаций по возникшей проблеме, воспользуйтесь услугами технической поддержки ВКБ.

Страница ВКБ в Интернет: http://www.vkb-pro.ru

Перед обращением подготовьте, пожалуйста, подробную информацию о возникшей ситуации и ваших действиях, приведших к ней, а также о конфигурации используемого компьютера и периферийного оборудования.

### <span id="page-6-0"></span>**Глава 1.Общие сведения**

### <span id="page-6-1"></span>**1.1. Комплект поставки**

Комплект поставки панелей приведен в табл. [1.1](#page-6-2) [и 1.2.](#page-6-3)

### <span id="page-6-2"></span>Табл. 1.1. Комплект поставки панели тумблеров

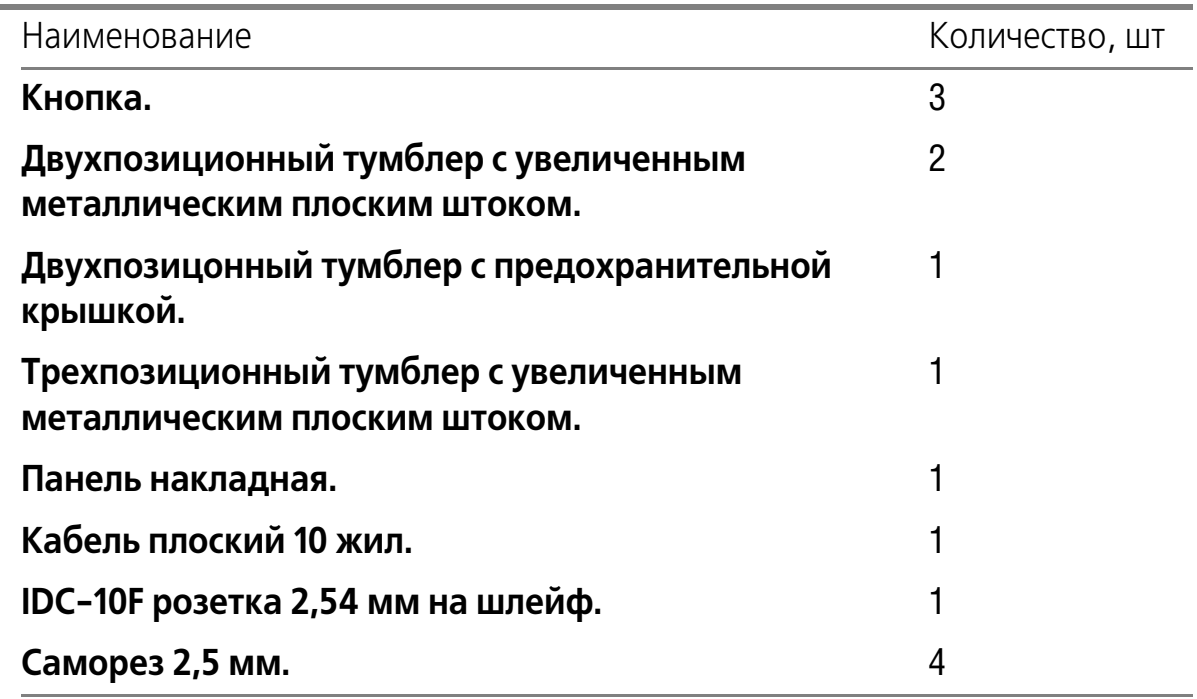

#### <span id="page-6-3"></span>Табл. 1.2. Комплект поставки панели осей

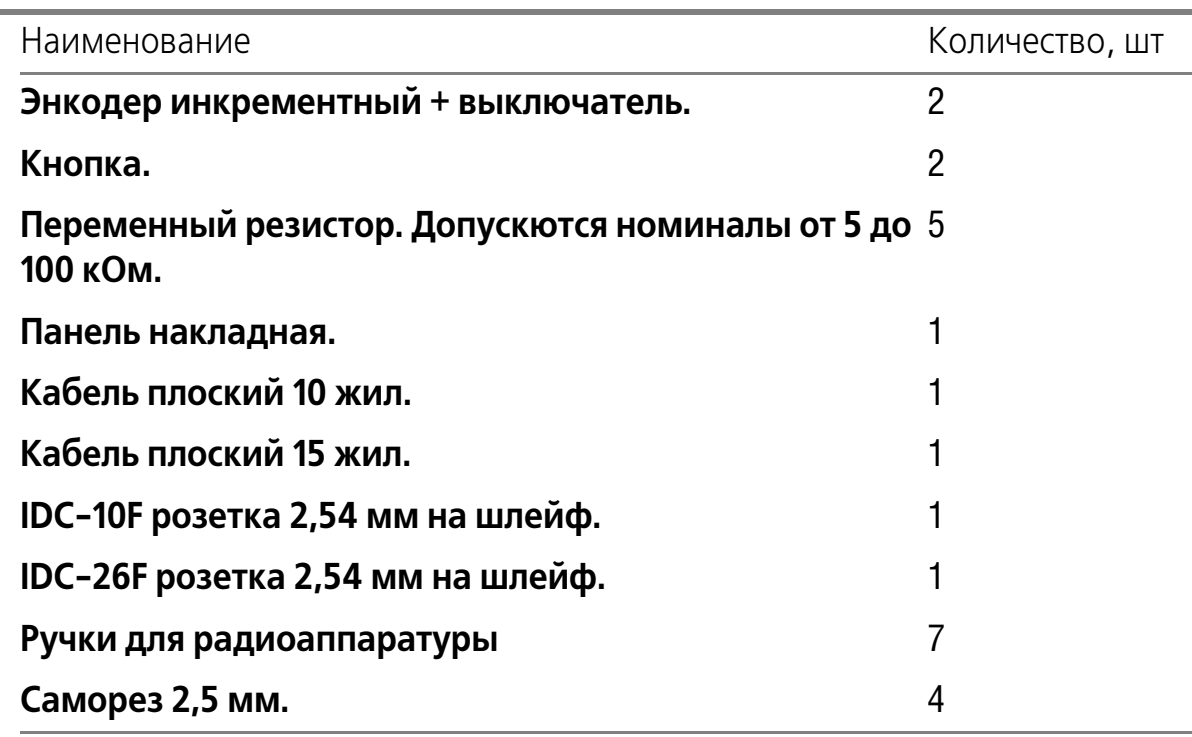

#### <span id="page-7-0"></span>**1.2. Внешний вид комплекта**

<span id="page-7-2"></span>Внешний вид комплекта поставки панелей изображен на рис [1.1.](#page-7-2) и рис. [1.2.](#page-7-3)

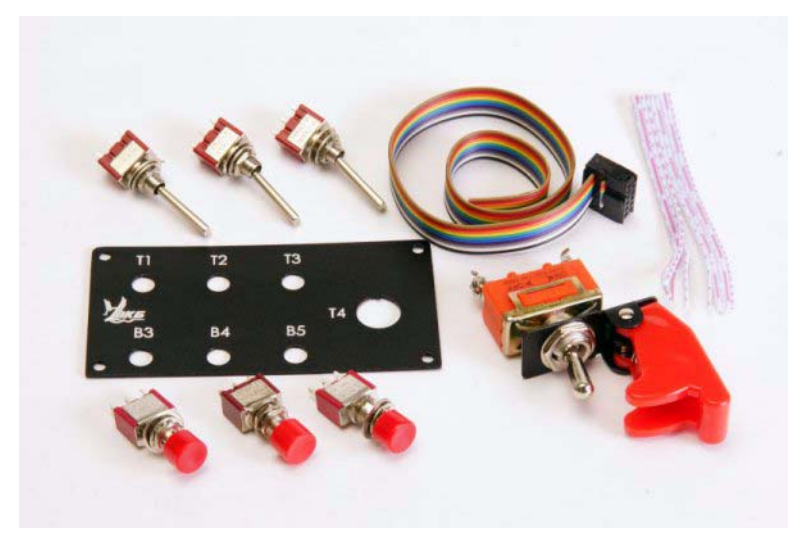

Рис. 1.1. Панель тумблеров

<span id="page-7-3"></span>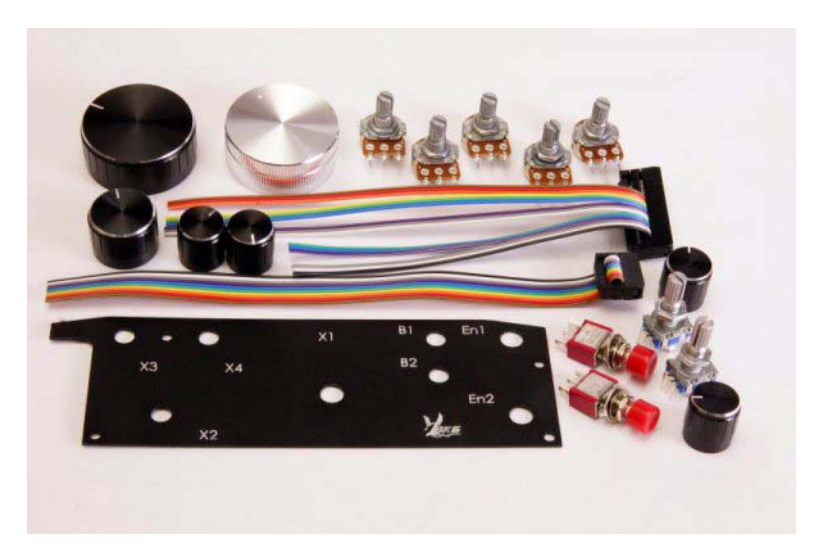

Рис. 1.2. Панель осей

### <span id="page-7-1"></span>**1.3. Требования к аппаратной части и программному обеспечению**

Панели предназначены для установки на джойстик King Cobra MKII Pro, оснащенный контроллером NJoy32 версии Pro.

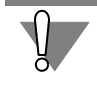

Контроллеры младшей версии NJoy32 Light не поддерживают дополнительных органов управления.

### <span id="page-8-0"></span>**Глава 2.Установка панелей**

#### <span id="page-8-1"></span>**2.1. Подготовка элементов**

Для установки панелей необходимо выполнить следующие действия:

- доработать корпус джойстика. Доработка заключается в высверливании отверстий и удалении части ребер жесткости, мешающих установке органов управления.
- ▼ доработать корпуса переменных резисторов и энкодеров (при необходимости, см. разде[л 2.3.3 на с. 9](#page-10-1)).

#### <span id="page-8-2"></span>**2.1.1. Подготовительные операции**

- 1. Используя крестовую отвертку, отверните четыре самореза, крепящие днище джойстика к его корпусу, и снимите днище.
- 2. Отсоедините разъемы соединительных кабелей от платы контроллера.

Настоятельно рекомендуется сохранить информацию о подключении разъемов к платам. Сфотографируйте или зарисуйте их правильное расположение.

- 3. Аккуратно отсоедините верхнюю плату контроллера от нижней. Чтобы не повредить контакты нижней платы, избегайте при этом боковых перемещений верхней платы.
- 4. Используя крестовую отвертку, отверните три самореза, крепящие плату контроллера к корпусу, и извлеките его.

#### <span id="page-8-3"></span>**2.2. Установка панели тумблеров**

#### <span id="page-8-4"></span>**2.2.1. Закрепление панели**

互

- 1. Установите джойстик в обычное вертикальное положение.
- 2. Наложите панель на заднюю вертикальную панель корпуса таким образом, чтобы ее нижний срез совпадал по высоте с нижним срезом панели корпуса. По горизонтали разместите панель примерно посередине панели корпуса.
- По возможности разместите панель по горизонтали таким образом, чтобы будущие отверстия не совпадали с линиями крепления ребер жесткости к панели корпуса.
	- 3. Сверлом диаметром 2 мм просверлите отверстие для одного из саморезов.
	- 4. Зафиксируйте панель накладную саморезом на панели корпуса.
	- 5. Сверлом диаметром 2 мм просверлите оставшиеся три отверстия для саморезов.

6. Прикрепите саморезами накладную панель к корпусу джойстика.

#### <span id="page-9-0"></span>**2.2.2. Высверливание отверстий**

- 1. Используя отверстия в панели в качестве шаблона, просверлите отверстия диаметром 6 мм для кнопок B3, B4, B5 и тумблеров T1, T2, T3.
- 2. Используя отверстие в панели, просверлите отверстия диаметром 12 мм для тумблера T4.

Рекомендуется предварительно просверлить центрирующее отверстие диаметром 6 мм.

#### <span id="page-9-1"></span>**2.3. Установка панели осей**

#### <span id="page-9-2"></span>**2.3.1. Закрепление панели**

- 1. Установите джойстик в обычное вертикальное положение.
- 2. Наложите панель на левую вертикальную панель корпуса таким образом, чтобы ее нижний срез совпадал по высоте с нижним срезом панели корпуса. По горизонтали разместите панель примерно посередине панели корпуса.

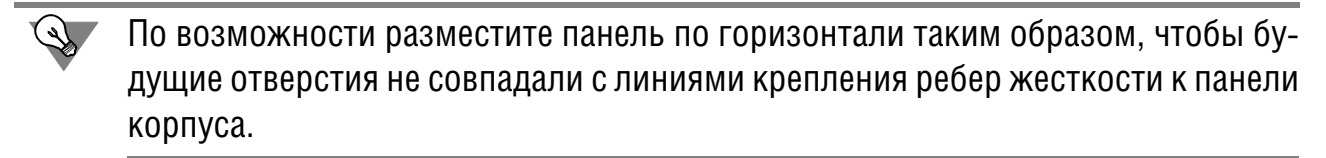

- 3. Сверлом диаметром 2 мм просверлите отверстие для одного из саморезов.
- 4. Зафиксируйте панель накладную саморезом на панели корпуса.
- 5. Сверлом диаметром 2 мм просверлите оставшиеся три отверстия для саморезов.
- 6. Прикрепите саморезами накладную панель к корпусу джойстика.

#### <span id="page-9-4"></span><span id="page-9-3"></span>**2.3.2. Высверливание отверстий**

#### **Отверстия для осей**

- 1. Используя отверстия в панели в качестве шаблона, просверлите отверстия диаметром 6 мм для кнопок B1, B2.
- 2. Используя отверстие в панели, просверлите отверстия диаметром 7 мм для осей Х1, Х2, Х3, Х4 и энкодеров En1 и En2.
- 3. На передней панели корпуса просверлите отверстие диаметром 7 мм для оси Х5. Расположите это отверстие произвольным образом, однако проверьте, чтобы расстояние от нижнего среза панели до оси позволяло установить ручку наибольшего диаметра.

#### <span id="page-10-0"></span>**Дополнительные отверстия для центровки**

На корпусах переменных резисторов и энкодеров со стороны осей находятся центрирующие выступы, используемые для фиксации положения этих деталей. Для этих выступов необходимо просверлить дополнительные отверстия.

- 1. Вставьте ось переменного резистора в отверстие оси X5 и отметьте положение выступа.
- 2. Просверлите отверстие диаметром 2 3 мм с центром в указанной точке.
- 3. Снимите установленную панель.
- 4. Повторите действия п.п. 1 и 2 для осей X1...X4 и энкодеров.
- 5. Установите панель на место.

#### <span id="page-10-1"></span>**2.3.3. Доработка радиоэлементов**

Если сверлить дополнительные отверстия для центрирующих выступов затруднительно, следует доработать радиоэлементы. При установке органов управления в данном случае эти выступы будут мешать равномерному прилеганию радиодеталей к панелям корпуса. Центрирующие выступы необходимо удалить. Они изготовлены из силумина, поэтому для удаления можно использовать бокорезы или кусачки.

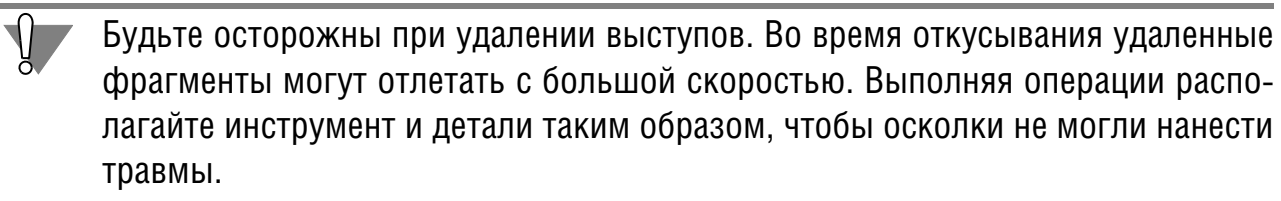

#### <span id="page-10-2"></span>**2.3.4. Удаление ребер жесткости**

Удалите части ребер жесткости корпуса, мешающие установке органов управления. Проверьте возможность установки органов управления в соотвествующие позиции. На рис. 2.1 изображен корпус джойстика, подготовленный к установке органов управления. Красным цветом помечены удаленные участки ребер жесткости.

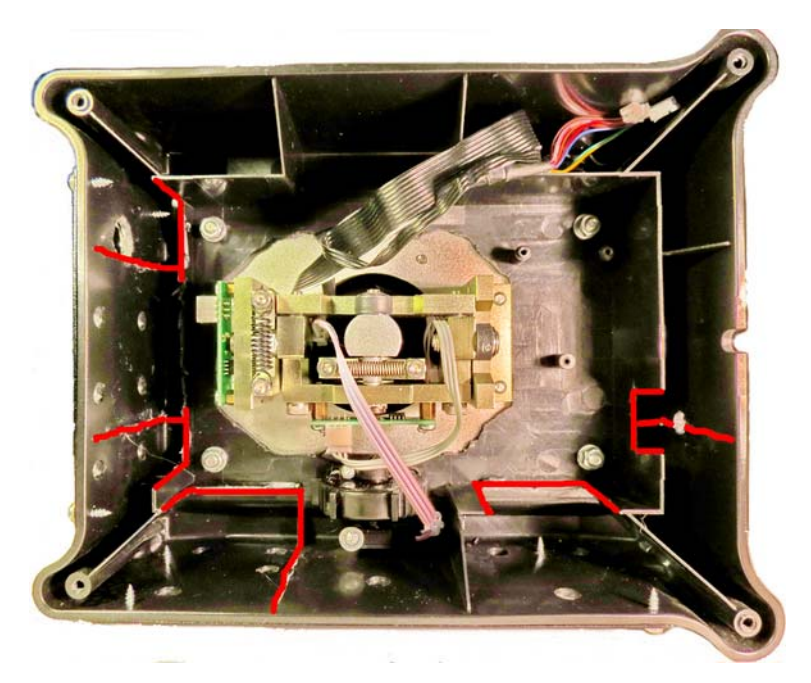

Рис. 2.1.

#### <span id="page-11-0"></span>**2.4. Выполнение электрических соединений**

#### <span id="page-11-1"></span>**2.4.1. Общие сведения**

В комплект поставки входят плоские кабели, с установленными розетками IDC. Кабели с розетками IDC-10F предназначены для подключения кнопок, тумблеров, энкодеров и т. п. Кабель с розеткой IDC-26F предназначен для подключения датчиков осей. В качестве источника сигнала могут быть использованы цифровые датчики MaRS или аналоговые — потенциометры. В комплект поставки входят потенциометры. Распайку органов управления необходимо выполнять с учетом нумерации проводников. Положение первого проводника показано меткой на ответной части разъема, установленной на плате контроллера (рис. [2.2\)](#page-11-2).

<span id="page-11-2"></span>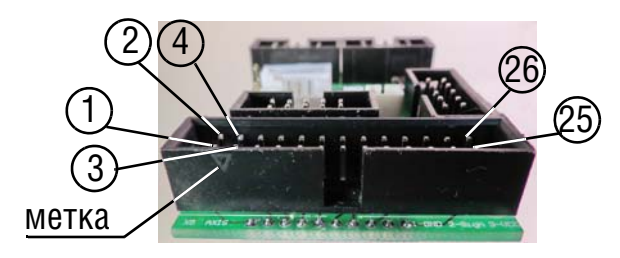

Рис. 2.2.

На этом же рисунке показана нумерация контактов разъема. Проводники плоского кабеля нумеруются подряд. На рисунке показан разъем IDC-26M. Положение метки первого проводника инумерация контактов на разъемах IDC-10M определяется аналогично.

Первый и второй проводники разъемов IDC-10М соединены с корпусом (заземлены). Поскольку количество органов управления превышает количество заземляющих проводников, корпусные контакты кнопок, тумблеров, осей и энкодеров следует соединять между собой, используя дополнительные проводники.

#### <span id="page-12-0"></span>**2.4.2. Панель тумблеров**

1. Припаяйте проводники кабеля к контактам кнопок в соответствии с табл. 2.1.

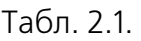

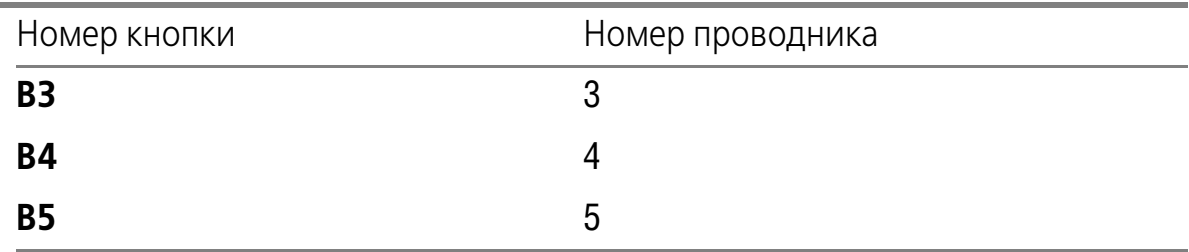

- 2. Соедините между собой дополнительными проводниками заземляемые контакты кнопок и припаяйте к одному из них заземленный проводник, например, №1.
- 3. Припаяйте проводники кабеля к контактам тумблеров в соответствии с табл. 2.2.

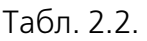

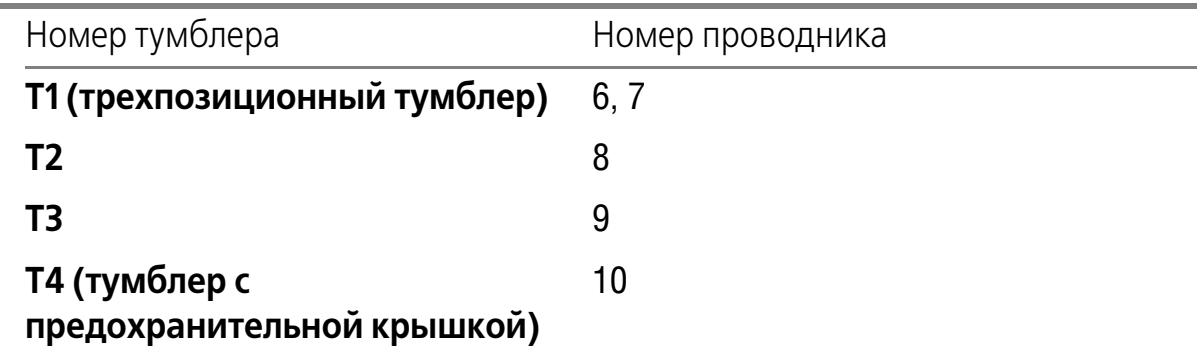

- 4. Соедините между собой дополнительными проводниками заземляемые контакты тумблеров и припаяйте к одному из них заземленный проводников, например, №2.
- 5. Проверьте при помощи тестера надежность контактов и срабатывание органов управления.

Распаянные органы управления панели тумблеров показаны на рис. 2.3.

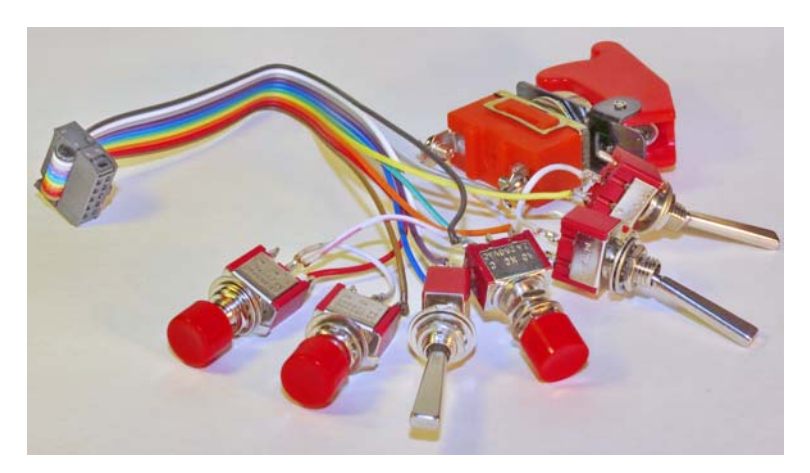

Рис. 2.3.

#### <span id="page-13-0"></span>**2.4.3. Панель осей**

Органы управления, расположенные на панели осей, соединяются с контроллером двумя кабелями с розетками IDC-10F и IDC-26F.

#### <span id="page-13-1"></span>**Энкодеры**

Нумерация контактов энкодеров приведена на рис. 2.4.

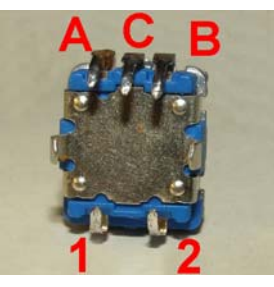

Рис. 2.4.

1. Припаяйте проводники кабеля с разъемом IDC-10F к контактам энкодеров в соответствии с табл[. 2.3](#page-13-2).

<span id="page-13-2"></span>Табл. 2.3.

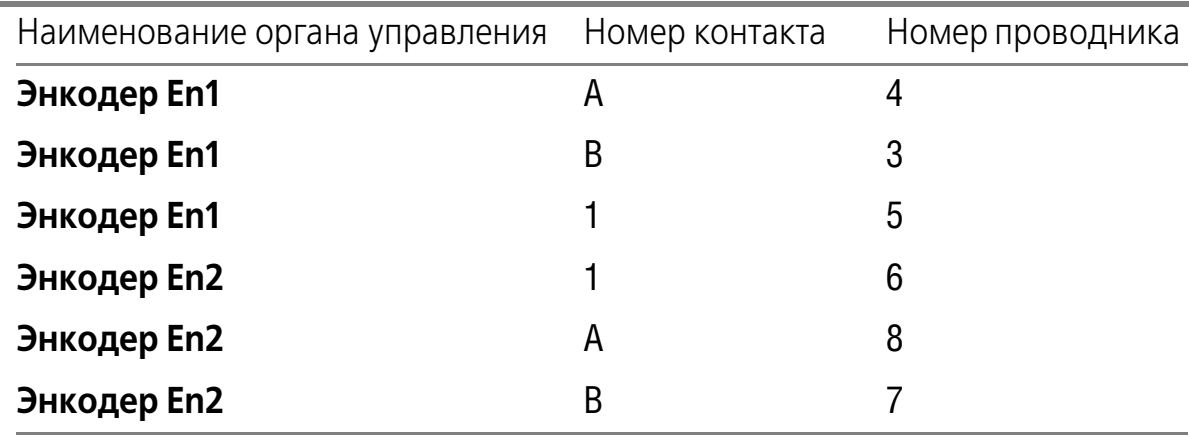

2. Соедините между собой дополнительными проводниками заземляемые контакты энкодеров 2 и C и припаяйте к одному из них заземленный проводник, например, №1.

Обратите внимание на соответствие распайки приведенному порядку следования контактов. Контакты A, B, и C энкодера обеспечивают преобразование угла поворота оси в последовательность импульсов. Контакты 1 и 2 обеспечивают работу кнопки, работающей при нажатии на торец оси энкодера. Контакт С является общим для каналов A и B. Он должен быть соединен с корпусом. Для кнопки корпусным может быть любой контакт, для определеннности выбран 2. Для первого энкодера распайка начинаетсяся с каналов оси, для второго с кнопки. Это связано с ограничением контроллера. Энкодер необходимо подключать только к следующим парам линий регистра: Line1-Line2, Line3-Line4, Line5-Line6, Line7-Line8. Чтобы кнопки каждого энкодера в выходном массиве располагались подряд, первый использует линии Line1-Line2 для каналов и Line3 для кнопки. Второй Line5-Line6 для каналов, Line4 для кнопки.

3. Припаяйте проводники кабеля к контактам кнопок в соответствии с табл[. 2.4.](#page-14-0)

<span id="page-14-0"></span>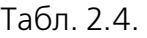

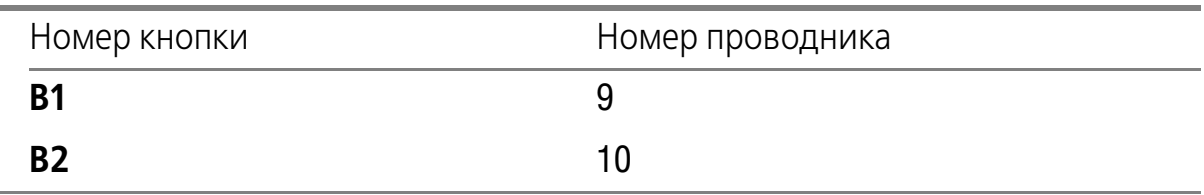

- 4. Соедините между собой дополнительными проводниками заземляемые контакты кнопок и припаяйте к одному из них заземленный проводников, например, №2.
- 5. Проверьте при помощи тестера надежность контактов и срабатывание органов управления.

<span id="page-14-1"></span>Распаянные органы управления кабеля с розеткой IDC-10F панели осей показаны на рис[. 2.5.](#page-14-1)

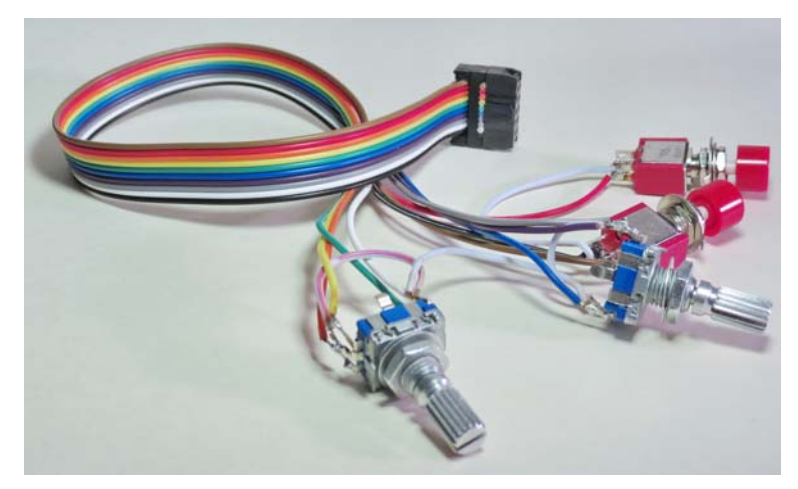

Рис. 2.5.

#### <span id="page-15-0"></span>**Оси**

<span id="page-15-2"></span>Нумерация контактов потенциометров приведена на рис[. 2.6](#page-15-2).

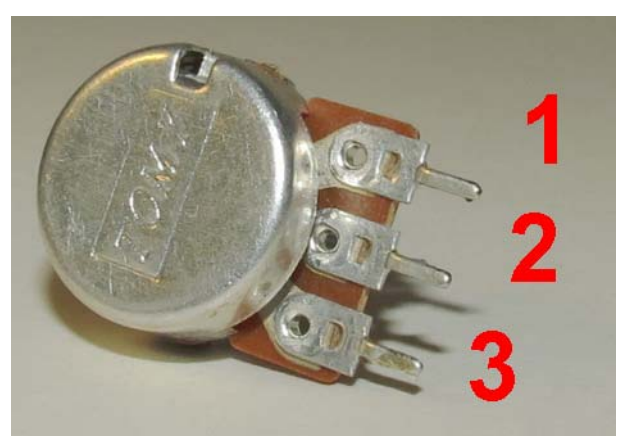

Рис. 2.6.

1. Припаяйте проводники кабеля с розеткой IDC-26F к контактам потенциометров в соответствии с табл[. 2.5](#page-15-1).

<span id="page-15-1"></span>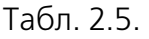

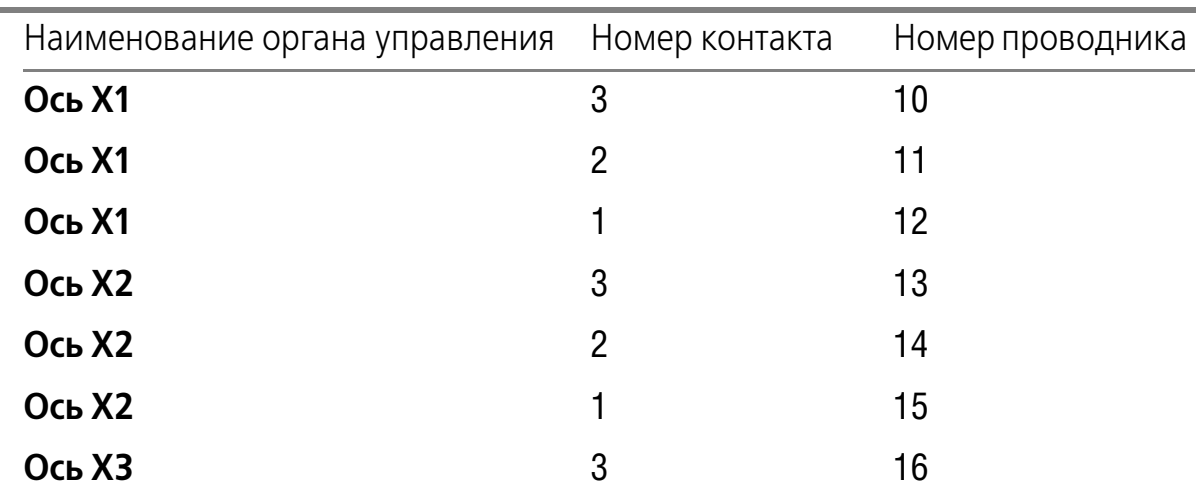

Табл. 2.5.

| Наименование органа управления | Номер контакта | Номер проводника |
|--------------------------------|----------------|------------------|
| Ось ХЗ                         | 2              | 17               |
| Oсь X3                         |                | 18               |
| <b>Ось Х4</b>                  | 3              | 19               |
| <b>Ось Х4</b>                  | $\overline{2}$ | 20               |
| <b>Ось Х4</b>                  |                | 21               |
| <b>Ось Х5</b>                  | 3              | 22               |
| <b>Ось Х5</b>                  | $\overline{2}$ | 23               |
| <b>Ось Х5</b>                  |                | 24               |

Проводники с младшими номерами используются для подключения осей крена, тангажа и газа джойстика.

2. Проверьте при помощи тестера надежность контактов и работу переменных резисторов.

<span id="page-16-1"></span>Распаянные органы управления кабеля с розеткой IDC-26F панели осей показаны на рис[. 2.7.](#page-16-1)

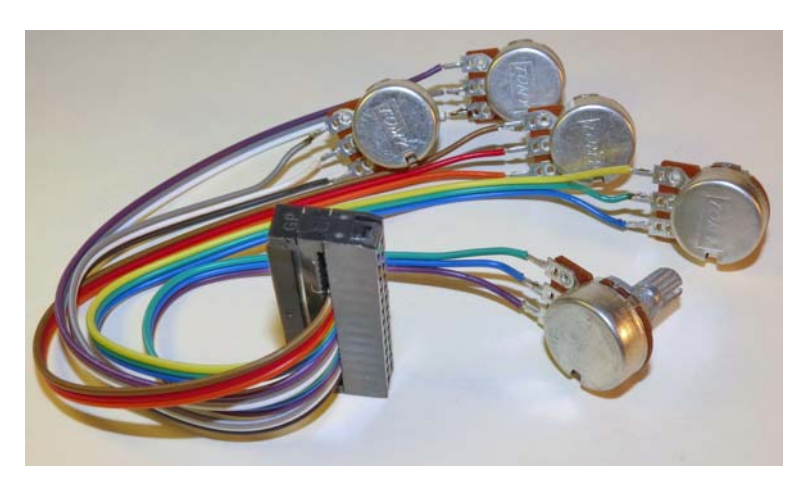

Рис. 2.7.

#### <span id="page-16-0"></span>**2.5. Предостережения**

Приведенная нумерация проводников соответствует распайке джойстика Fat King Cobra MKII, собранного на предприятии-изготовителе. При необходимости можно изменять порядок распайки органов управления. При этом, во избежание неправильной работы или повреждения контроллера, необходимо учитывать следующие ограничения.

- Элементы-замыкатели (кнопки, тумблеры, и т.п.) можно подключать только к разъемам Х10 и Х11, причем энкодеры можно подключать только к разъему  $X11$ , элементы-оси — к разъему  $X5$ .
- Энкодер необходимо подключать только к следующим парам линий одного регистра: Line1-Line2, Line3-Line4, Line5-Line6, Line7-Line8,
- Средний провод из группы проводников потенциометра должен быть соединен со средним (сигнальным контактом потенциометра). Положение крайних проводов может назначаться произвольно. Оно позволяет аппаратно задать направление вращения оси.

#### <span id="page-17-0"></span> $2.6.$ Окончательная сборка

- 1. Вставьте потенциометры, энкодеры, кнопки и тумблеры в отверстия в соответствии с обозначениями на панелях и закрепите гайками.
- 2. Закрепите нижнюю плату контроллера на корпусе джойстика тремя саморезами.
- 3. Подключите верхнюю плату контроллера к нижней плате.
- Соблюдайте аккуратность и осторожность при установке платы. Тшательно совместите ответные части разъемов. не прикладывайте чрезмерных усилий, не допускайте боковых смещений платы при установке.
- 4. Подключите к разъемам контроллера жгуты джойстика и соединительный кабель USB в соответствии с рис. 2.8.

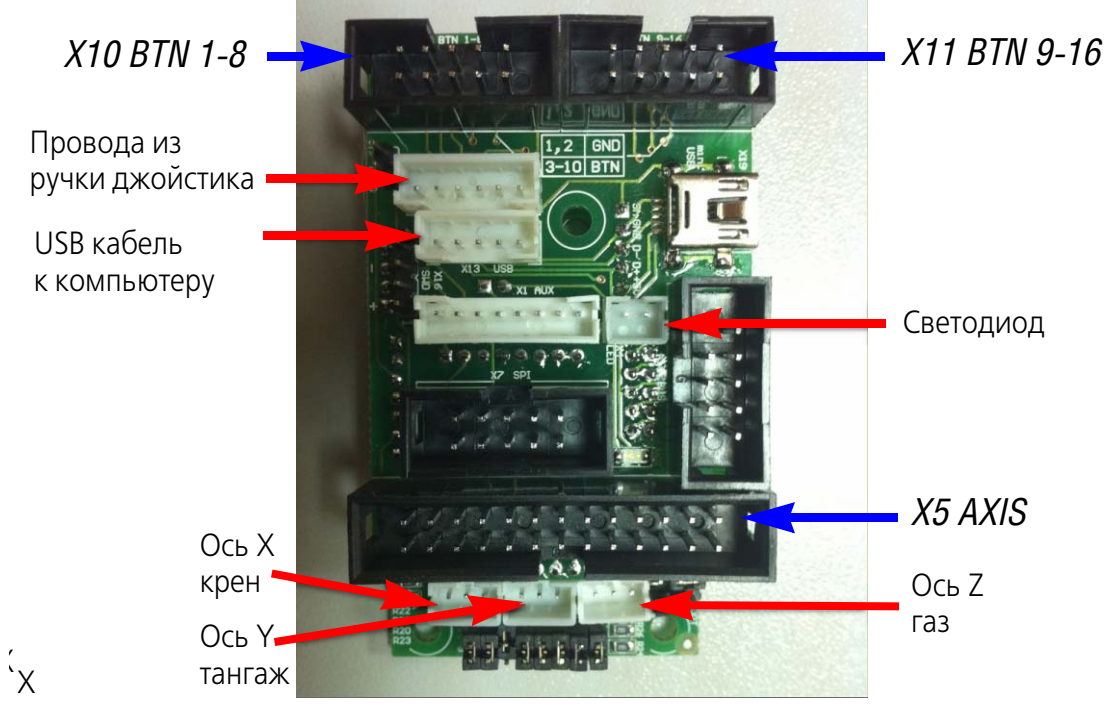

Рис. 2.8.

- Разъем для подключения соединительного кабеля джойстика продублирован стандартным разъемом mini-USB series В. Вы можете использовать для подключения стандартный USB-кабель с соответствующим ответным разъемом.
- 5. Подключите розетку IDC-10F панели осей к вилке *X11 BTN 9-16* на плате контроллера.
- 6. Подключите розетку IDC#26F панели осей к вилке *X5 AXIS*.
- 7. Подключите розетку IDC-10F панели тумблеров к вилке *X10 BTN 1-8*.
- <span id="page-18-0"></span>8. Установите джамперы управления осями в положения, соответствующие типам датчиков осей (рис. [2.10\)](#page-18-0) .

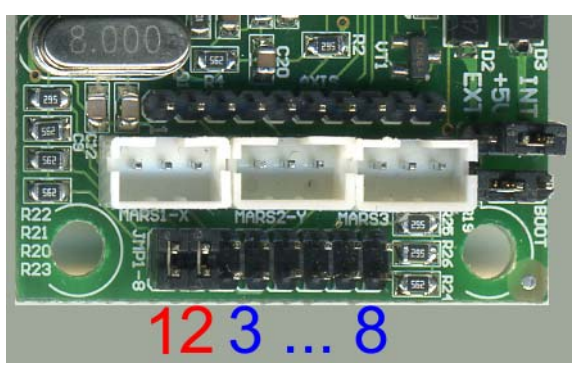

Рис. 2.10.

Джамперы 1 и 2 соответствуют осям X и Y (крена и тангажа). На них установлены цифровые датчики MaRS, поэтому джамперы замкнуты. Джампер 3 соответствует оси газа. В качестве датчика эта ось использует аналоговый потенциометр. Для дополнительных осей также используются аналоговые потенциометры, поэтому все джамперы, кроме 1 и 2 должны быть разомкнуты.

9. Проверьте, что кабели, расположенные внутри корпуса не будут создавать помех подвижным элементам конструкции джойстика.

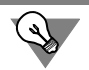

Рекомендуется закрепить жгуты стяжками.

10. Установите днище джойстика на штатное место и, используя крестовую отвертку, закрепите его четырьмя саморезами.

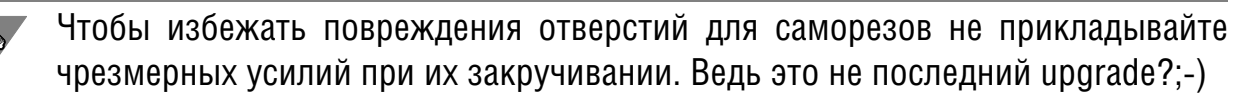

### <span id="page-19-0"></span>Глава 3. Особенности замены контроллера джойстика Дефендер Кобра M5 USB на контроллер NJoy32

Для обеспечения корректной работы датчиков MaRS перед подключением жгутов осей Х и Ү НЕОБХОДИМО поменять местами крайние контакты разъема на кабеле между собой.

Для этого при помощи иглы или булавки отожмите фиксирующий лепесток контакта и за проводник осторожно выньте контакт из корпуса розетки. Вставив контакт в новое положение убедитесь, что фиксирующий лепесток разогнулся и препятствует самопризвольному выходу контакта из корпуса.

### <span id="page-20-0"></span>**Глава 4.Настройка установленных органов управления**

После установки органов управления необходимо настроить их. Без выполнения этой операции использование новых осей, кнопок и т. п. будет невозможным. Подробно настройка контроллера NJoy32 рассматривается в документе *Конфигуратор контроллера VKB NJoy32 device Руководство пользователя*.

### <span id="page-21-0"></span>**Глава 5.Проверка работоспособности джойстика**

- <span id="page-21-1"></span>**5.1. Проверка работоспособности джойстика средствами операционной системы**
- <span id="page-21-3"></span><span id="page-21-2"></span>**5.1.1. Открытие диалога проверки**

#### **Windows XP**

Чтобы запустить программу проверки и настройки, нажмите кнопку **Пуск** и вызовите команду **Настройка** — **Панель управления**. В появившемся на экране окне **Панель управления** активизируйте объект **Игровые устройства**.

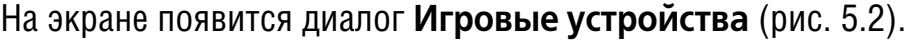

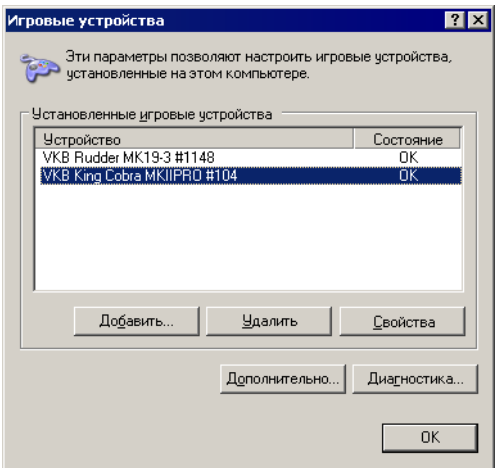

Рис. 5.2.

Выберите из списка джойстик VKB King Cobra соответствующей модификации и нажмите кнопку **Свойства**.

#### <span id="page-21-4"></span>**Windows 7**

Чтобы запустить программу проверки и настройки, нажмите кнопку **Пуск** и вызовите команду **Панель управления**. В появившемся на экране окне **Па/ нель управления** активизируйте объект **Устройства и принтеры**.

В появившемся на экране диалоге Устройства и принтеры выделите в разделе Устройства имя джойстика VKB King Cobra соответствующей модификации и вызовите из его контекстного меню команду **Параметры игровых устройств управления** (рис. 5.3).

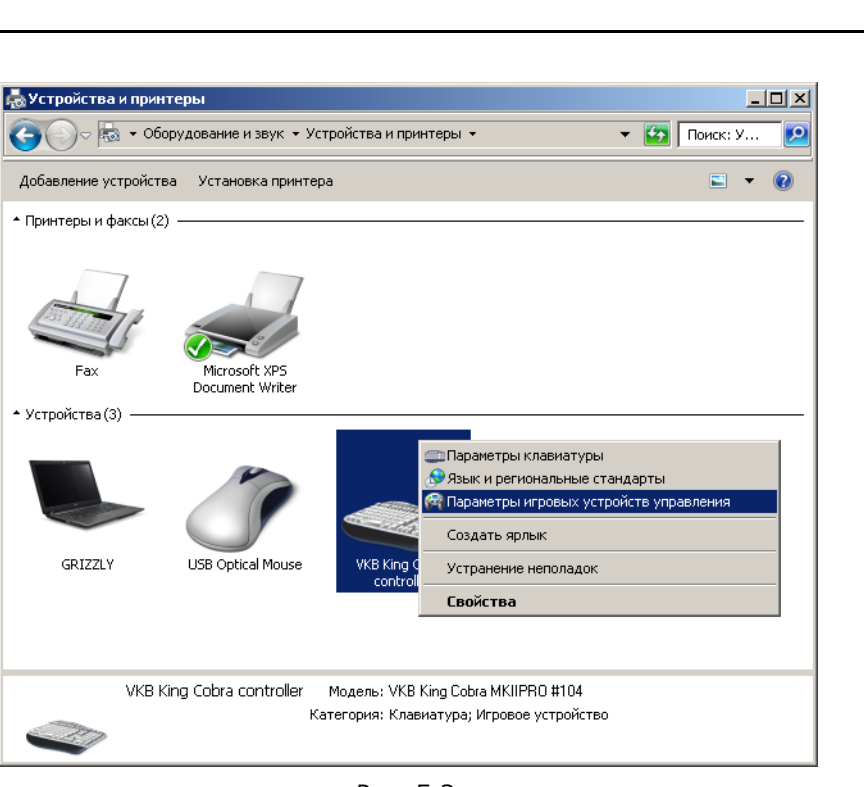

Рис. 5.3.

В появившемся на экране диалоге **Игровые устройства** выделите имя джойстика и нажмите кнопку **Свойства** (рис. 5.4).

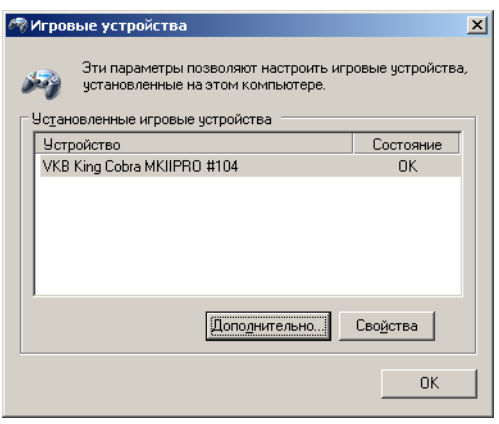

Рис. 5.4.

#### <span id="page-22-0"></span>**5.1.2. Проверка умолчательной конфигурации джойстиков King Cobra MKI и King Cobra MKII**

Диалог проверки джойстика в операционных системах Windows XP и Windows 7 выглядит аналогично (рис. 5.5). Проверка работоспособности органов управления джойстика выполняется на вкладке **Проверка**.

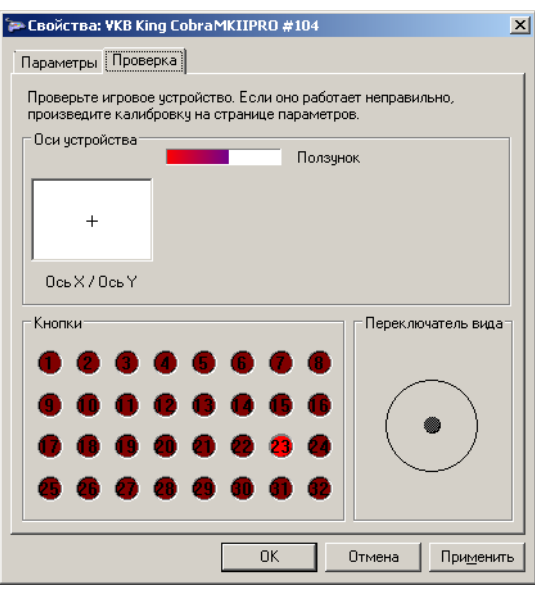

Рис. 5.5.

#### <span id="page-23-0"></span>**Проверка осей**

Чтобы проверить каналы крена и тангажа, переместите РУС во всех направлениях от упора до упора. Курсор в панели просмотра **Ось X/Ось Y** должен пе# ремещаться синхронно с перемещением ручки.

Чтобы проверить канал управления двигателем, вращайте регулятор газа от упора до упора. Длина полоски на панели просмотра должна соответствовать углу поворота оси.

#### <span id="page-23-1"></span>**Проверка кнопок**

Чтобы проверить работу кнопок, нажмите и отпустите каждую из них.

Курки ClusterFire™ имеют фиксированные номера 1 и 2 во всех режимах. Основной курок можно нажимать непосредственно или при помощи вспомогательного откидывающегося курка. При этом будут одновременно нажаты оба курка.

Каждая из остальных кнопок, включая кнопки четырехпозиционного переключателя видов (хатки), имеет три различных номера в зависимости от положения перключателя режимов. Таким образом, при наличии семи физических кнопок, количество доступных виртуальных кнопок равно двадцати одной.

Чтобы проверить работу кнопок во всех режимах, нажмите каждую из них поочередно в каждом из режимов, которые задаются ползунковым переключателем режимов. Соответствие номеров виртуальных кнопок доступным режимам приведено в табл. 5.1.

Табл 51

| Дальний<br>бой | Навигация | Ближний<br>бой | Наименования кнопок                                |
|----------------|-----------|----------------|----------------------------------------------------|
| 10             | 3         | 17             | Левая кнопка                                       |
| 11             | 4         | 18             | Правая кнопка                                      |
| 12             | 5         | 19             | Физически кнопки 5, 6, 7, 8                        |
| 13             | 6         | 20             | реализованы посредством                            |
| 14             |           | 21             | четырехпозиционного<br>переключателя видов поз. 6. |
| 15             | 8         | 22             |                                                    |
| 16             | 9         | 23             | Откидная кнопка                                    |

<span id="page-24-0"></span>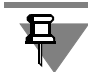

Названия режимов являются условными.

#### Проверка переключателя видов

При проверке восьмипозиционного переключателя видов должны срабатывать все восемь указателей на панели Переключатель вида.

#### <span id="page-24-1"></span> $5.2.$ Проверка джойстика Fat King Cobra MKII и King Cobra MKII с контроллером NJoy32 Pro при помощи дополнительных программ

#### <span id="page-24-2"></span>5.2.1. Проверка осей

Чтобы проверить работу дополнительных осей, следует вращать их от упора до упора. Длина полоски на панели просмотра должна соответствовать углу поворота оси.

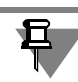

Если какая-либо ось не отображается, проверьте состояние опций En и Vs, которые управляют, соответственно, включением и видимостью оси в приложении Конфигуратор контроллера.

#### <span id="page-24-3"></span>5.2.2. Проверка физического срабатывания кнопок

В диалоге проверки и настройки игровых устройств Windows количество кнопок ограничено тридцатью двумя. После установки дополнительных панелей из комплекта поставки или самостоятельной установки дополнительных устройств общее количество кнопок будет превышать это значение. Чтобы проверить физическое срабатывание всех кнопок и соответствие кнопок номерам линий контроллера, следует использовать приложение *VKB BtnTester* или

*VKB Joytester*. Скачать эти приложения можно на сайте www.vkb-pro.ru в разделе **Скачать** — **Программы**.

Чтобы проверить физическое срабатывание каждой кнопки вне зависимости от назначения виртуальных кнопок и маппинга клавиатуры, необходимо выполнить следующие действия.

- 1. Запустите конфигуратор контроллера.
- 2. Выберите в списке проверяемое устройство.
- 3. Включите опцию **TB** (Test Buttons), чтобы отменить все назначения кнопок на виртуальные номера и клавиши клавиатуры. В режиме Test Button будут показаны срабатывания кнопок, назначенных на модификаторы *Shift1* и *Shift2*, которые в обычном режиме не отображаются.
- 4. Нажмите кнопку **Set**, чтобы загрузить данную настройку в контроллер.
- 5. Дождитесь, чтобы наименование контроллера вновь появилось в списке подключенных устройств.
- <span id="page-25-1"></span>6. Проверьте работу всех кнопок и тумблеров используя индикацию приложения *VKB\_BtnTester* (рис. [5.6](#page-25-1)) или *VKB\_Joytester* (рис. [5.7\)](#page-25-0).

<span id="page-25-0"></span>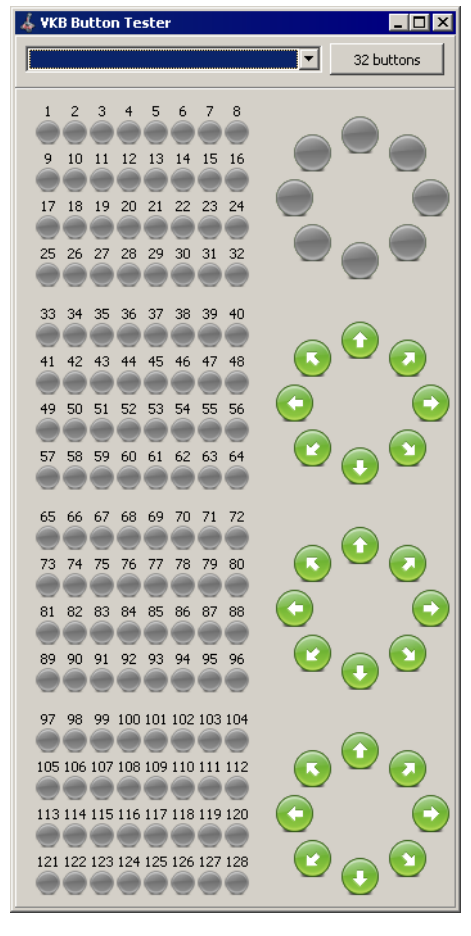

Рис. 5.6.

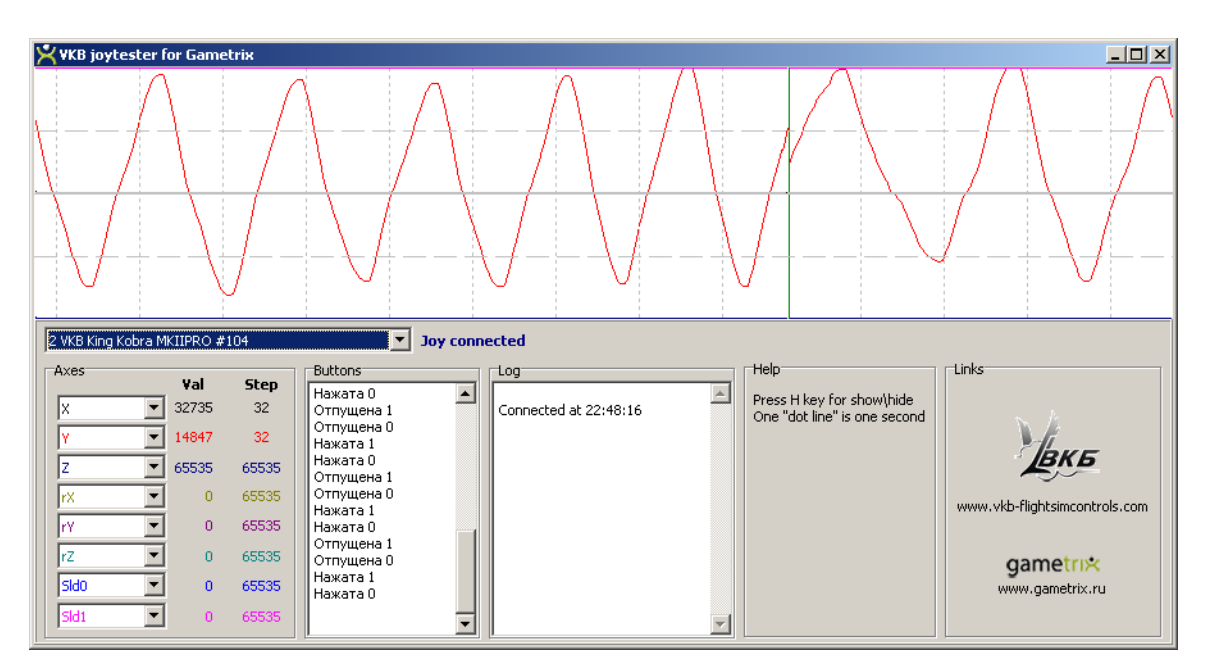

Рис. 5.7.

Номера индикаторов приложения VKB BtnTester будут соответствовать физическим номерам линий контроллера.

В приложении *VKB Jovtester* нажатие и отпускание каждой кнопки сопровождается явным указанием ее номера. *VKB Joytester* удобнее использовать для проверки срабатывания энкодеров, поскольку в нем можно отследить каждое нажатие. При использовании *VKB BtnTester* ввиду того, что частота следования импульсов при вращении оси энкодера достаточно велика, отдельные срабатывания могут сливаться друг с другом.

Чтобы проверить срабатывание энкодеров, следует вращать их оси в обоих направлениях. При этом будут отображаться многократные нажатия кнопок, номера которых соответствуют линиям подключения энкодеров.

7. После завершения проверки выключите опцию TB и нажмите кнопку Set, чтобы назначения виртуальных кнопок и маппинга восстановились.

#### <span id="page-26-0"></span>5.2.3. Проверка виртуальных кнопок

Я.

Механизм виртуальных кнопок позволяет изменять назначения их номеров, а использование модификаторов Shift1 и Shift2 — увеличивать количество используемых органов управления.

Чтобы проверить работу виртуальных кнопок, можно использовать приложения VKB\_BtnTester или VKB\_Joytester. При этом опция TB должна быть выключена. Для проверки следует нажать каждую кнопку без использования модификаторов и, поочередно, с использованием Shift1 и Shift2. Проконтролируйте соответствие номеров сработавших кнопок вашей настройке конфигуратора. При необходимости следует исправить настройки.

Следует обратить внимание на то, что кнопки, назначенные на эмуляцию клавиш клавиатуры, не будут отображаться в окне *VKB\_BtnTester*.

#### <span id="page-27-0"></span>**5.2.4. Проверка маппинга клавиатуры**

Чтобы поверить настройку маппинга, можно открыть любой текстовый редактор, например, *Notepad*. Если настройка выполнена правильно, при нажатии кнопок джойстика в окне документа будут появляться символы, соответствующие назначенным клавишам клавиатуры.

Если кнопка джойстика назначена на клавишу, выполняющую какое-либо действие, оно будет выполнено. Например, по умолчанию *Оружие1* в Ил-2 включается клавишей *<BackSpace>*. Если назначить на эту клавишу откидывающийся курок ClasterFire<sup>tm</sup>, то при его нажатии будут последовательно стираться символы слева от курсора. Если внешние виды включаются функциональной клавишей *<F1>*, и эта клавиша назначена на левую кнопку джойстика, то при ее нажатии в приложенийх Windows будет вызываться справочная система.